Information Technology Services

# SLU Account Connectivity **Accessing the SLU network and applications for the first time**

# **Step by Step**

# **Changing your SLU Net Password:**

- 1. **Go to password.slu.edu, F1**
- 2. **Login** using your **SLU Net ID** and **SLU Net Password**.
	- a. Your **SLU Net ID** is the same as your **SLU email addre** before the "**@slu.edu**".
	- b. Your *initial SLU Net Password* is the last 6-digits of your **Banner ID preceded by "Id"**. (The I is capital)
		- i. Example: Your Banner ID is 000123456 then you initial SLU Net Password is **Id123456**
	- c. You are required to change your **SLU Net Password** before accessing SLU systems and then every 180 days.

#### 3. **Create a new password** and **click Submit, F2**.

- a. Your New password must contain the following:
	- **i. One (1) capital and one (1) lower case letter**
	- **ii. One (1) number**
	- **iii. A minimum of eight (8) characters**
	- **iv. No special characters ( : \* % !. , )**
	- **v.** Cannot contain 3 consecutive letter from you **legal given name**
- b. Once you receive the confirmation page, your password now set for all SLU systems.

## **Logging into mySLU:**

- 1. **Go to myslu.slu.edu, F3**
- 2. **Click** on the **Login button.**
- 3. **Enter** your **SLU Net ID** and **SLU Net Password**, then **Click Login**.
- 4. **Click** on the "**Tools**" tab to find links to systems, such as Self-Service Banner and other SLU applications and systems.

## **Logging into Google Apps (Email):**

- 1. On the Internet, **go to mail.slu.edu, F4**
- 2. The **Google Login Screen** appears, login using your **SLU Net** and your **SLU Net ID password**.
- 3. Once you click login, you will be **required** to **accept** the **terms and conditions** of your account.
- 4. Once the **terms and conditions** are accepted, your **inbox will appear**.

For additional assistance call the ITS Customer Service Desk at (314) 977-4

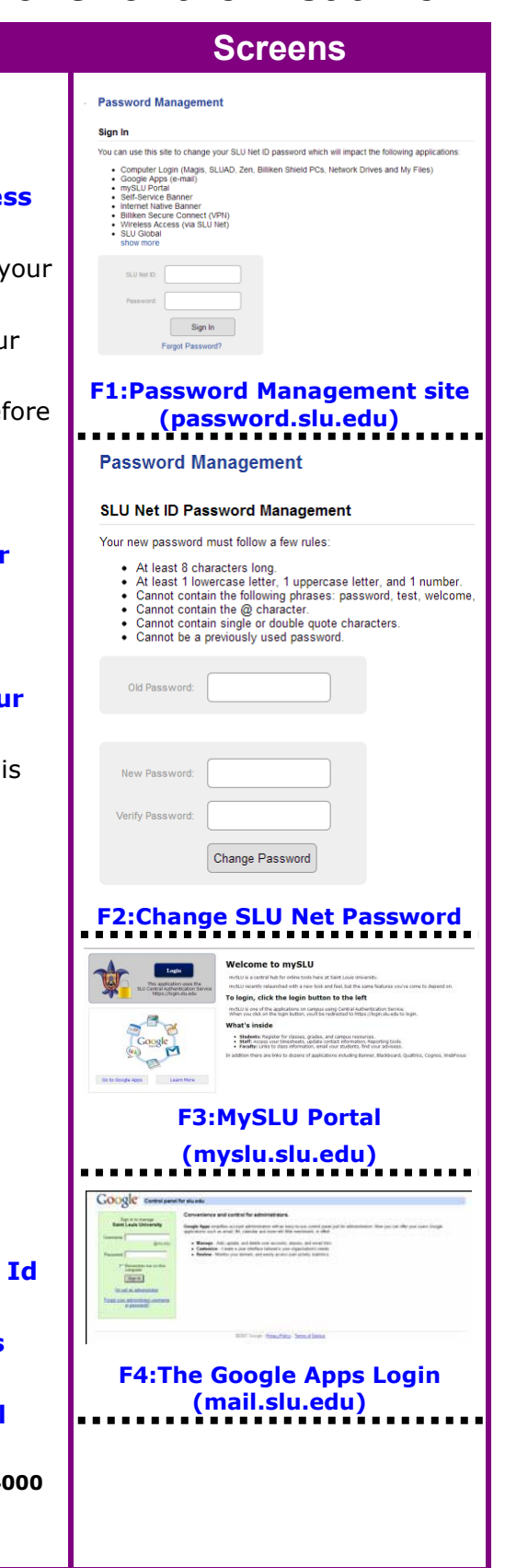